# **Configurer l'authentification unique SAML avec Google**

Publié: 2024-04-10

Vous pouvez configurer votre système ExtraHop pour permettre aux utilisateurs de se connecter au système via le service de gestion des identités de Google.

#### **Avant de commencer**

- Vous devez être familiarisé avec l'administration de Google Admin.
- Vous devez être familiarisé avec l'administration des systèmes ExtraHop.

Ces procédures vous obligent à copier-coller des informations entre le système ExtraHop et la console d'administration Google. Il est donc utile d'ouvrir chaque système côte à côte.

# **Activez SAML sur le système ExtraHop**

- 1. Connectez-vous aux paramètres d'administration du système ExtraHop via https://<extrahophostname-or-IP-address>/admin.
- 2. Dans la section Paramètres d'accès, cliquez sur **Authentification à distance**.
- 3. Dans la liste déroulante des méthodes d'authentification à distance, sélectionnez **SAML**.
- 4. Cliquez **Poursuivre**.
- 5. Cliquez **Afficher les métadonnées SP**.
- 6. Copiez le URL ACS et ID de l'entité dans un fichier texte. Vous collerez ces informations dans la configuration de Google lors d'une procédure ultérieure.

## **Ajouter des attributs personnalisés pour l'utilisateur**

- 1. Connectez-vous à la console d'administration Google.
- 2. Cliquez **Utilisateurs**.
- 3. Cliquez sur l'icône Gérer les attributs personnalisés  $\blacksquare$ .
- 4. Cliquez **Ajouter un attribut personnalisé**.
- 5. Dans le champ Catégorie, tapez Hop supplémentaire.
- 6. Optionnel : Tapez une description dans le Descriptif champ.
- 7. Dans le Champs personnalisés section, entrez les informations suivantes.
	- a) Dans le champ Nom, tapez niveau d'écriture.
	- b) À partir du Type d'information liste déroulante, sélectionnez **Texte**.
	- c) À partir du Visibilité liste déroulante, sélectionnez **Visible par le domaine**.
	- d) À partir du Nombre de valeurs liste déroulante, sélectionnez **Valeur unique**.
- 8. Activer l'accès au module NDR
	- a) Dans le Nom champ, type niveau NDR.
	- b) À partir du Type d'information liste déroulante, sélectionnez **Texte**.
	- c) À partir du Visibilité liste déroulante, sélectionnez **Visible par le domaine**.
	- d) À partir du Nombre de valeurs liste déroulante, sélectionnez **Valeur unique**.
- 9. Activer l'accès au module NPM
	- a) Dans le Nom champ, type niveau npm.
	- b) À partir du Type d'information liste déroulante, sélectionnez **Texte**.
	- c) À partir du Visibilité liste déroulante, sélectionnez **Visible par le domaine**.
- d) À partir du Nombre de valeurs liste déroulante, sélectionnez **Valeur unique**.
- 10. Optionnel : Si vous avez connecté des magasins de paquets, activez l'accès aux paquets en configurant un champ personnalisé contenant les informations suivantes.
	- a) Dans le Nom champ, type niveau des paquets.
	- b) À partir du Type d'information liste déroulante, sélectionnez **Texte**.
	- c) À partir du Visibilité liste déroulante, sélectionnez **Visible par le domaine**.
	- d) À partir du Nombre de valeurs liste déroulante, sélectionnez **Valeur unique**.
- 11. Cliquez **Ajouter**.

# **Ajouter les informations du fournisseur d'identité de Google au système ExtraHop**

- 1. Dans la console d'administration Google, cliquez sur l'icône du menu principal  $\Xi$  et sélectionnez **Applis** > **Applications SAML**.
- 2.
- Cliquez sur le Activer l'authentification unique pour une application SAML icône
- 3. Cliquez **CONFIGURER MA PROPRE APPLICATION PERSONNALISÉE**.
- 4. Sur le Informations sur l'IdP Google écran, cliquez sur le **Télécharger** bouton pour télécharger le certificat (GoogleIDPCertificate.pem).
- 5. Retournez aux paramètres d'administration du système ExtraHop.
- 6. Cliquez **Ajouter un fournisseur d'identité**.
- 7. Entrez un nom unique dans le Nom du fournisseur champ. Ce nom apparaît sur la page de connexion au système ExtraHop.
- 8. À partir du Informations sur l'IdP Google écran, copiez l'URL SSO et collez-la dans URL SSO champ sur l' appliance ExtraHop.
- 9. À partir du Informations sur l'IdP Google écran, copiez l'identifiant de l'entité et collez-le dans le champ Identifiant de l'entité sur le système ExtraHop.
- 10. Ouvrez le GoogleIDPCertificate dans un éditeur de texte, copiez le contenu et collez-le dans Certificat public champ sur le système ExtraHop.
- 11. Choisissez la manière dont vous souhaitez approvisionner les utilisateurs à partir de l'une des options suivantes.
	- Sélectionnez **Approvisionnement automatique des utilisateurs** pour créer un nouveau compte utilisateur SAML distant sur le système ExtraHop lorsque l'utilisateur se connecte pour la première fois.
	- Effacez le **Approvisionnement automatique des utilisateurs** case à cocher et configurez manuellement les nouveaux utilisateurs distants via les paramètres d'administration ExtraHop ou l'API REST. Les niveaux d'accès et de privilège sont déterminés par la configuration utilisateur dans Google.
- 12. Le **Activer ce fournisseur d'identité** L'option est sélectionnée par défaut et permet aux utilisateurs de se connecter au système ExtraHop. Pour empêcher les utilisateurs de se connecter, décochez la case.
- 13. Configurez les attributs de privilèges utilisateur. Vous devez configurer l'ensemble d'attributs utilisateur suivant avant que les utilisateurs puissent se connecter au système ExtraHop via un fournisseur d' identité. Les valeurs peuvent être définies par l'utilisateur ; elles doivent toutefois correspondre aux noms d'attributs inclus dans la réponse SAML de votre fournisseur d'identité. Les valeurs ne distinguent pas les majuscules et minuscules et peuvent inclure des espaces. Pour plus d' informations sur les niveaux de privilèges, voir [Utilisateurs et groupes d'utilisateurs.](https://docs.extrahop.com/fr/9.6/exa-admin-ui-guide/#utilisateurs-et-groupes-d) ..

**Important:** Vous devez spécifier le nom de l'attribut et configurer au moins une valeur d'attribut autre que **Pas d'accès** pour permettre aux utilisateurs de se connecter.

Dans l'exemple ci-dessous, le Nom de l'attribut le champ est l'attribut de l' application et le Valeur de l'attribut est le nom du champ utilisateur configuré lors de la création de l'application ExtraHop sur le fournisseur d'identité.

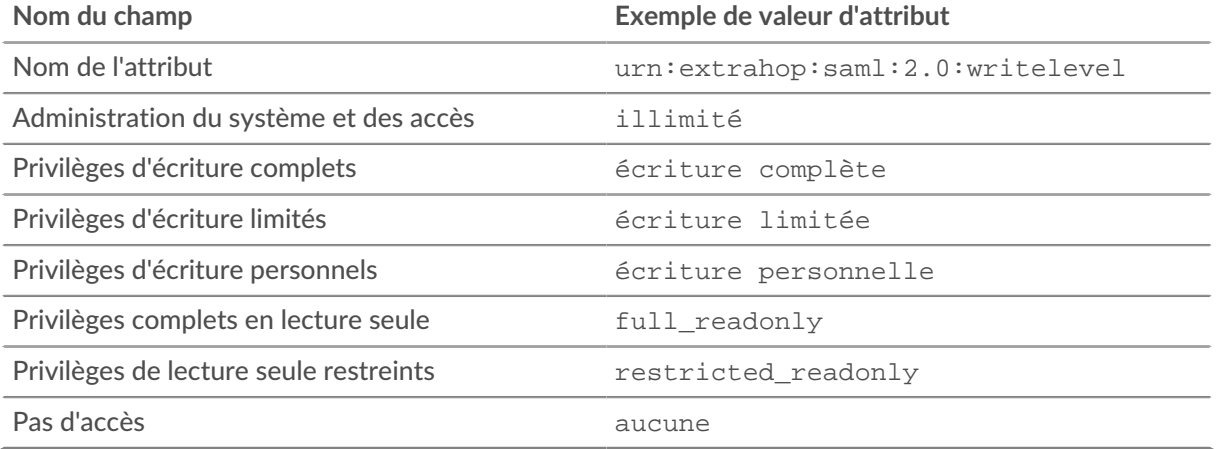

#### 14. Configurez l'accès au module NDR.

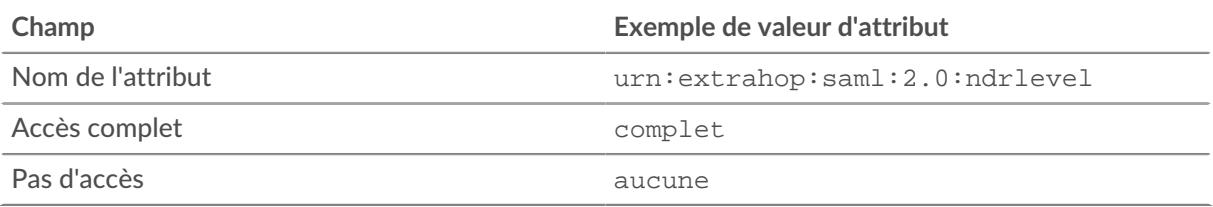

#### 15. Configurez l'accès au module NPM.

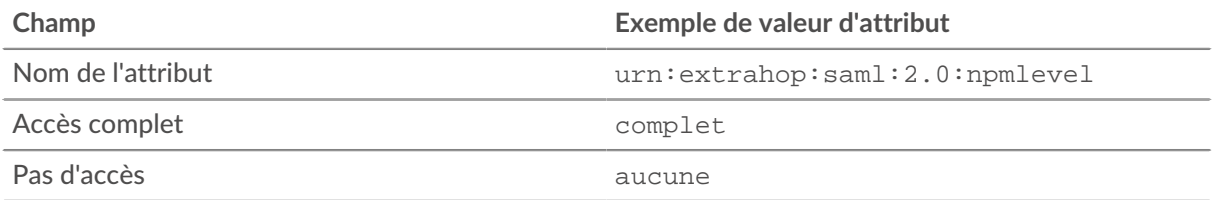

16. Optionnel : Configurez l'accès aux paquets et aux clés de session. La configuration des paquets et des attributs de clé de session est facultative et n'est requise que lorsque vous disposez d'un stockage des paquets connecté.

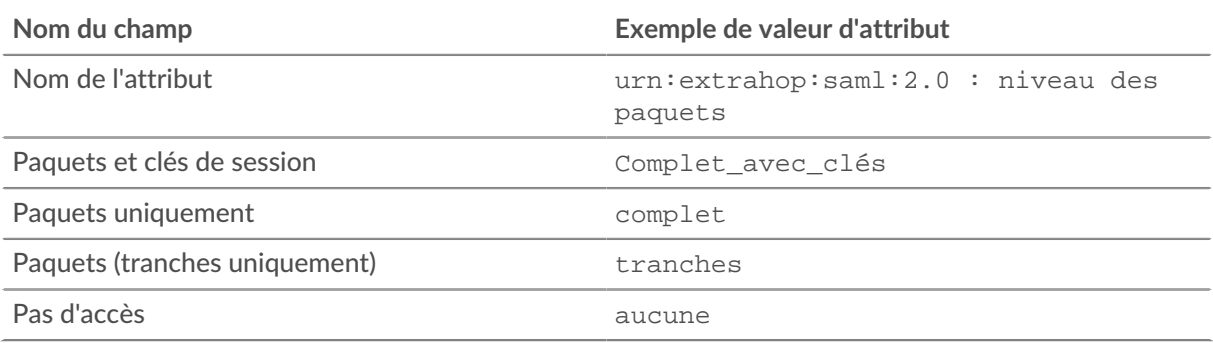

#### 17. Cliquez **Enregistrer**.

18. Enregistrez la configuration en cours  $\mathbb{E}$ .

# **Ajouter les informations du fournisseur de services ExtraHop à Google**

1. Revenez à la console d'administration Google et cliquez sur **Suivant** sur le Informations sur l'Idp de Google page pour passer à l'étape 3 de 5.

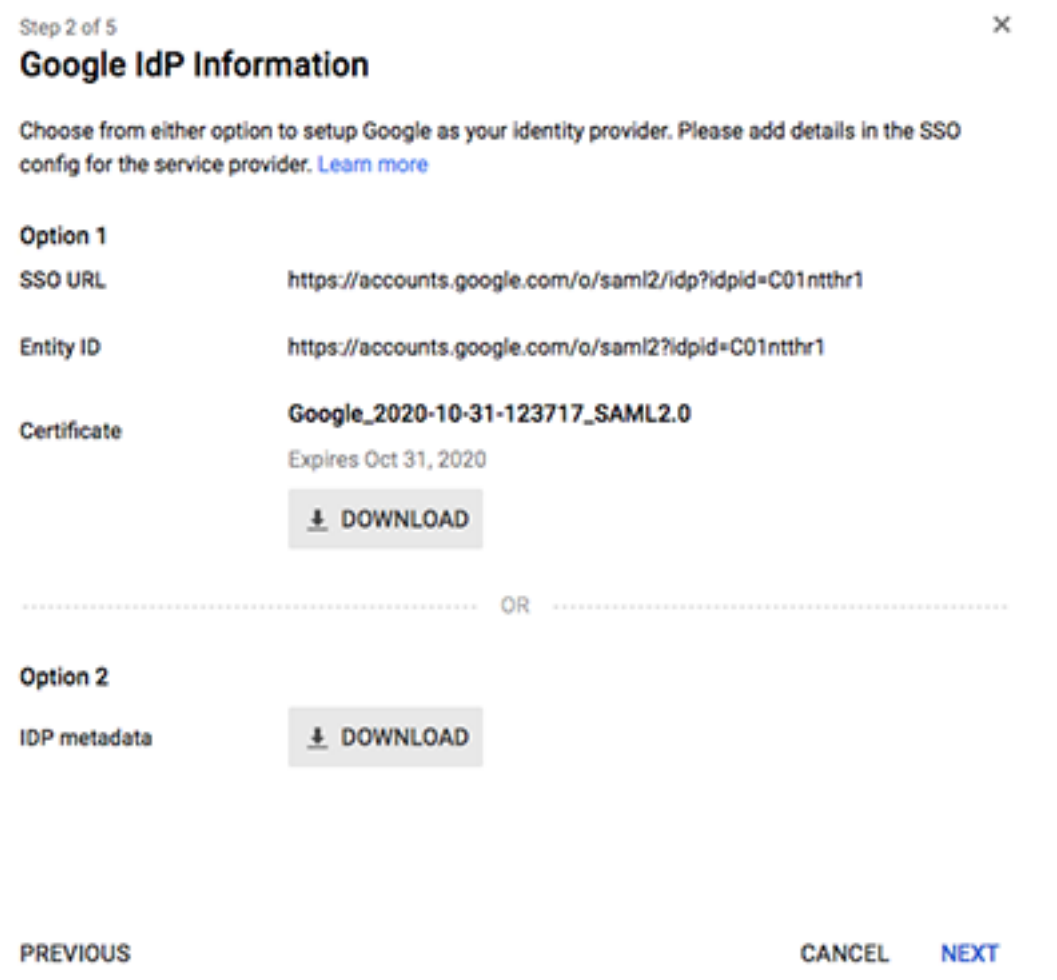

- 2. Entrez un nom unique dans Nom de l'application champ pour identifier le système ExtraHop. Chaque système ExtraHop pour lequel vous créez une application SAML a besoin d'un nom unique.
- 3. Optionnel : Tapez une description pour cette application ou importez un logo personnalisé.
- 4. Cliquez **Suivant**.
- 5. Copiez le URL du service Assertion Consumer (ACS) depuis le système ExtraHop et collez-le dans URL DE L'ACS champ dans Google Admin.
	- **Note:** Vous devrez peut-être modifier manuellement l'URL ACS si l'URL contient un nom d'hôte inaccessible, tel que le nom d'hôte du système par défaut extrahop. Nous vous recommandons de spécifier le nom de domaine complet pour le système ExtraHop dans l'URL.
- 6. Copiez le ID de l'entité SP depuis le système ExtraHop et collez-le dans ID de l'entité champ dans Google Admin.
- 7. Sélectionnez le **Réponse signée** case à cocher.
- 8. Dans le Identifiant du nom section, laissez la valeur par défaut **Informations de base** et **Courrier électronique principal** paramètres inchangés.
- 9. À partir du Format du nom et de l'identifiant liste déroulante, sélectionnez **PERSISTANT**.

#### 10. Cliquez **Suivant**.

- 11. Sur le Cartographie des attributs écran, cliquez **AJOUTER UN NOUVEAU MAPPAGE**.
- 12. Ajoutez les attributs suivants exactement comme indiqué. Les quatre premiers attributs sont obligatoires. Le packetslevel l'attribut est facultatif et n'est requis que si vous avez un stockage des paquets connecté. Si vous avez un stockage des paquets et que vous ne configurez pas le packetslevel attribut, les utilisateurs ne pourront pas afficher ou télécharger les captures de paquets dans le système ExtraHop.

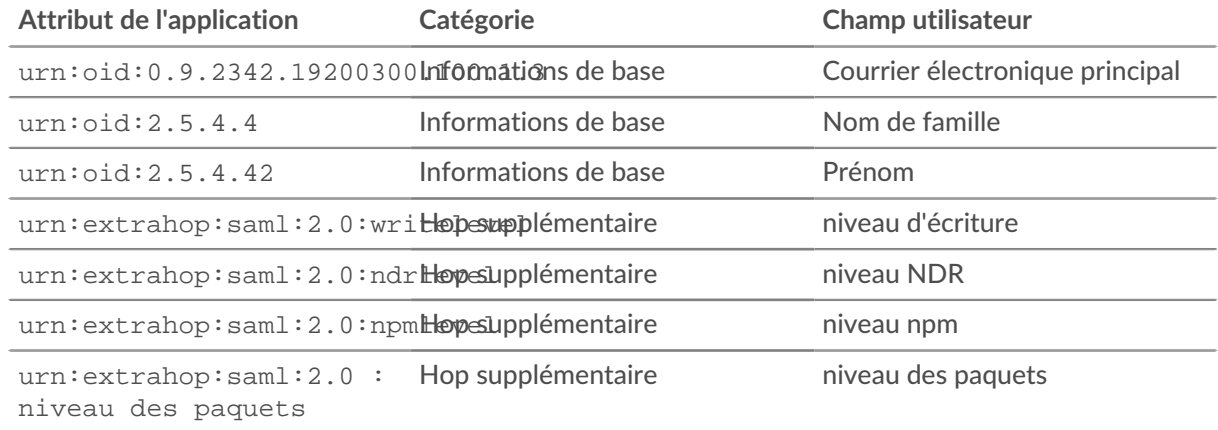

- 13. Cliquez **Finir** puis cliquez sur **OK.**.
- 14. Cliquez **Service d'édition**.
- 15. Sélectionnez **À la portée de tous**, puis cliquez sur **Enregistrer**.

## **Attribuer des privilèges aux utilisateurs**

- 1. Cliquez **Utilisateurs** pour revenir au tableau de tous les utilisateurs de vos unités organisationnelles.
- 2. Cliquez sur le nom de l'utilisateur que vous souhaitez autoriser à se connecter au système ExtraHop.
- 3. Dans le Informations sur l'utilisateur section, cliquez **Informations sur l'utilisateur**.
- 4. Dans la section ExtraHop, cliquez sur **niveau d'écriture** et saisissez l'un des niveaux de privilège suivants.
	- illimité
	- écriture complète
	- écriture limitée
	- écriture personnelle
	- full\_readonly
	- restricted\_readonly
	- aucune

Pour plus d'informations sur les privilèges des utilisateurs, voir Utilisateurs et groupes d'utilisateurs  $\mathbb{Z}$ .

- 5. Optionnel : Si vous avez ajouté packetslevel attribut ci-dessus, cliquez sur **niveau des paquets** et saisissez l'un des privilèges suivants.
	- complet
	- entier avec écriture
	- aucune

writelevel

#### full\_write

packetslevel

full

- 6. Optionnel : Si vous avez ajouté detectionslevel attribut ci-dessus, cliquez sur **niveau de détection** et saisissez l'un des privilèges suivants.
	- complet
	- aucune
- 7. Cliquez **Enregistrer**.

## **Connectez-vous au système ExtraHop**

- 1. Connectez-vous au système ExtraHop via https://<extrahop-hostname-or-IP-address>.
- 2. Cliquez **Connectez-vous avec** *<provider name>*.
- 3. Connectez-vous à votre fournisseur à l'aide de votre adresse e-mail et de votre mot de passe. Vous êtes automatiquement dirigé vers la page d'aperçu d'ExtraHop.